# 恭喜您选择圣天诺 **LDK** 加密锁 让您快速成为加密高手

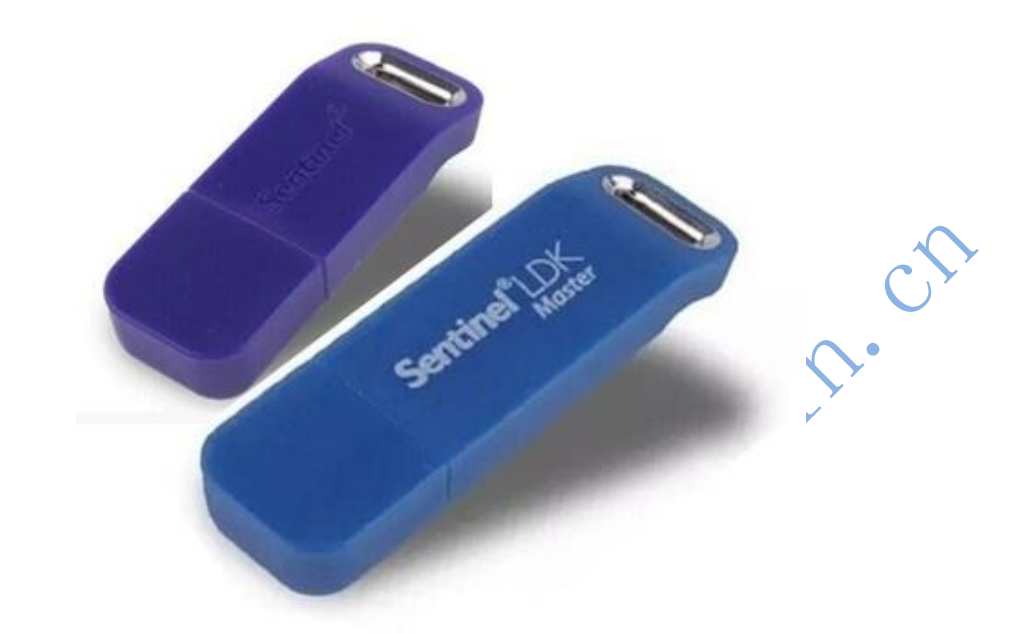

● 安装最新开发平台

确保 25G 安装空间, 路径不含中文, 全部默认安装(请 注意服务器选项--选择<mark>第三项</mark>)。

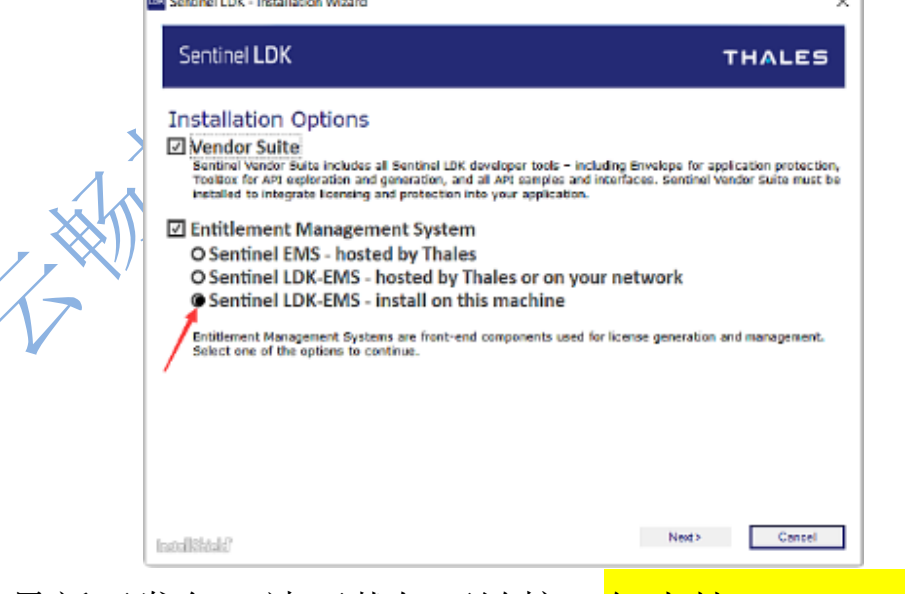

最新开发包,请下载如下链接(仅支持 win10/11):

[http://dlm.safenet-inc.com/akdlm/Sentinel-LDK\\_SDK.zip](http://dlm.safenet-inc.com/akdlm/Sentinel-LDK_SDK.zip)

\*如果是 win7 系统请安装 8.0, www.chinadlp.com→下载 与支持→驱动下载→Sentinel HASP/LDK8.0 套件或直接点击: [https://dlm.thalesgroup.com/akdlm/ldk/old/Sentinel-LDK\\_SDK-](https://dlm.thalesgroup.com/akdlm/ldk/old/Sentinel-LDK_SDK-8.0.1.zip)[8.0.1.zip](https://dlm.thalesgroup.com/akdlm/ldk/old/Sentinel-LDK_SDK-8.0.1.zip)

导入主锁**(Master,**蓝色长的):

把主锁插入电脑,注意首先登录 EMS,修改密码,在主锁 向导中使用新密码导入主锁:

Additional Tools (其它工具) → Sentinel Master Wizard (Sentinel 主锁向导),<在线导入,之后选择第一项>。完全 默认选择(通常是"第一项",或者"同意"等),直到完成, 如果有校验失败等错误,重复此步骤。

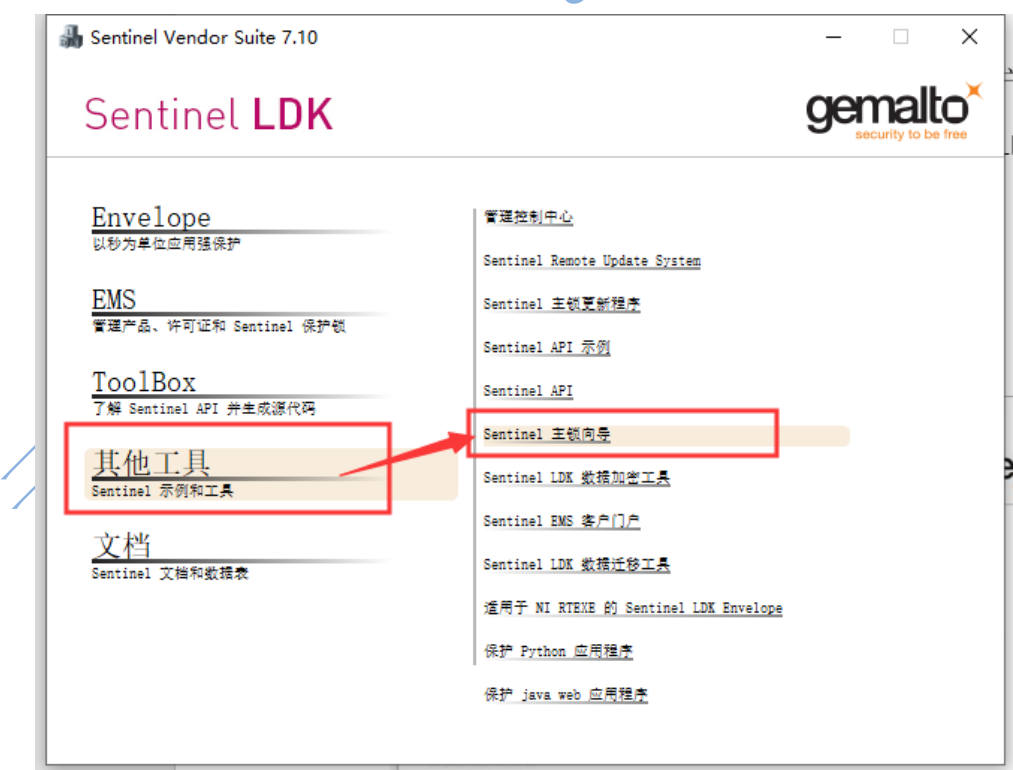

### 外壳加密

(视频教程直接点击 <http://www.chinadlp.com/ldk.htm>)

1. 打开 LDK 开发套件,点击: envelope 外壳加密工具

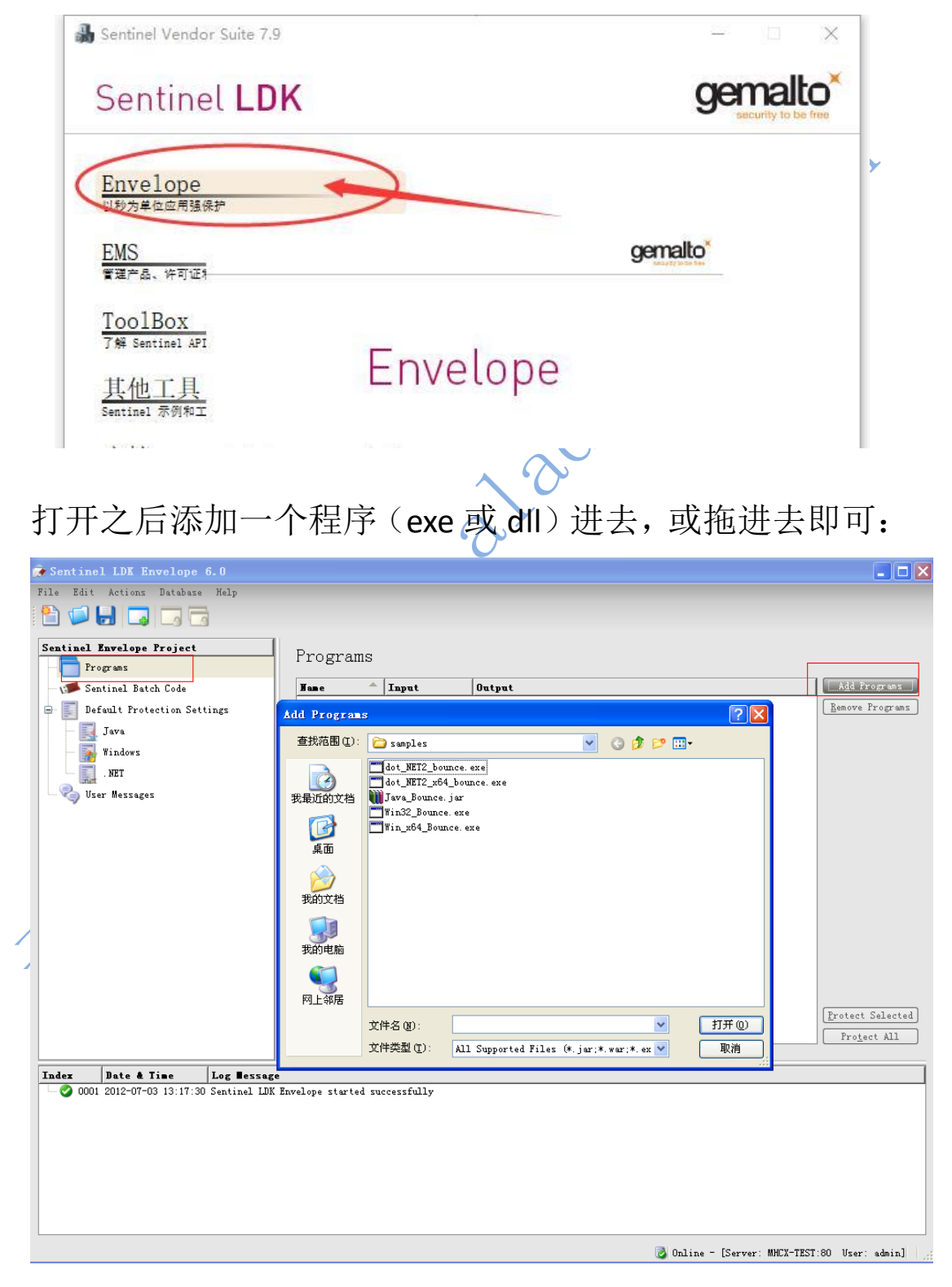

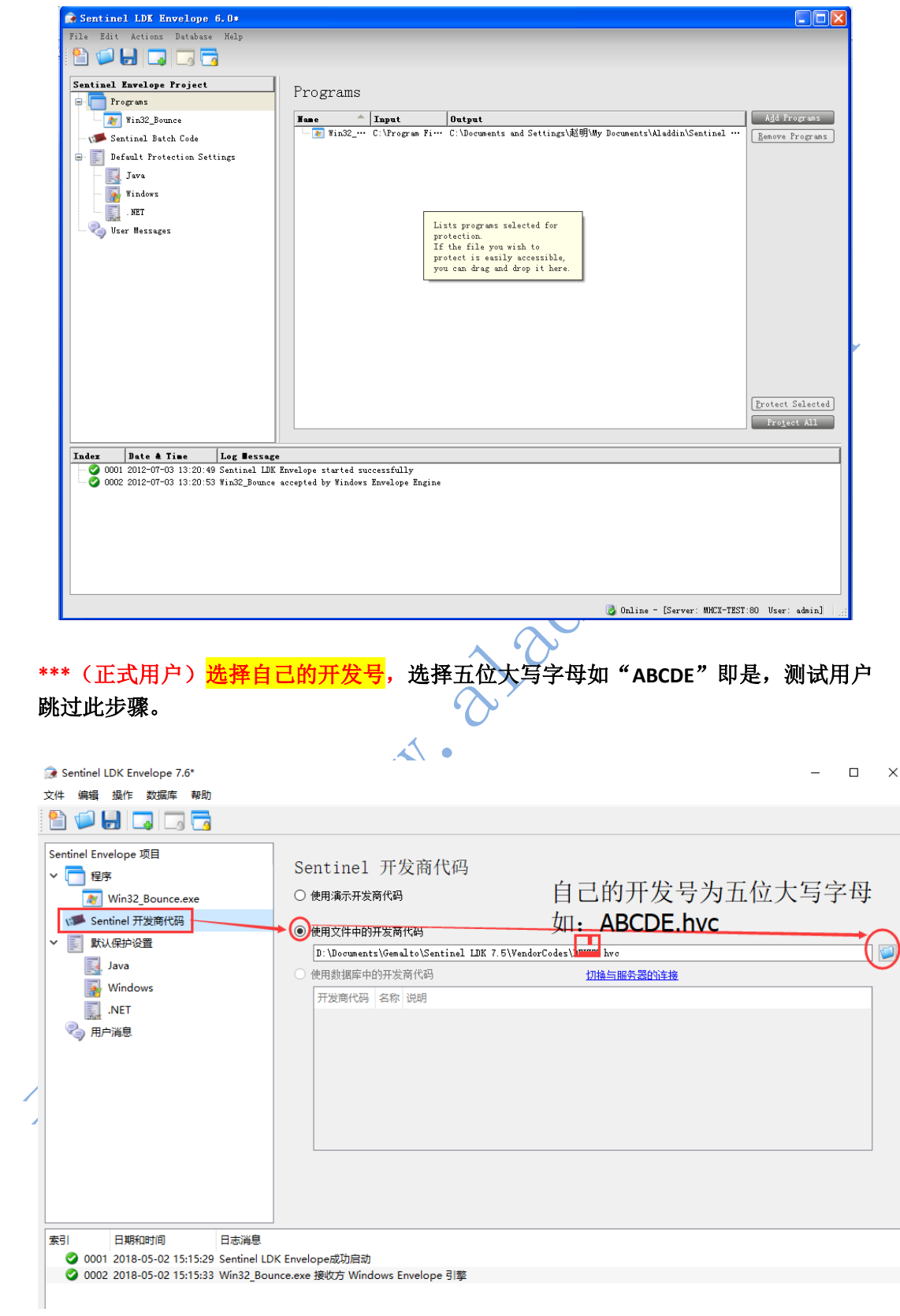

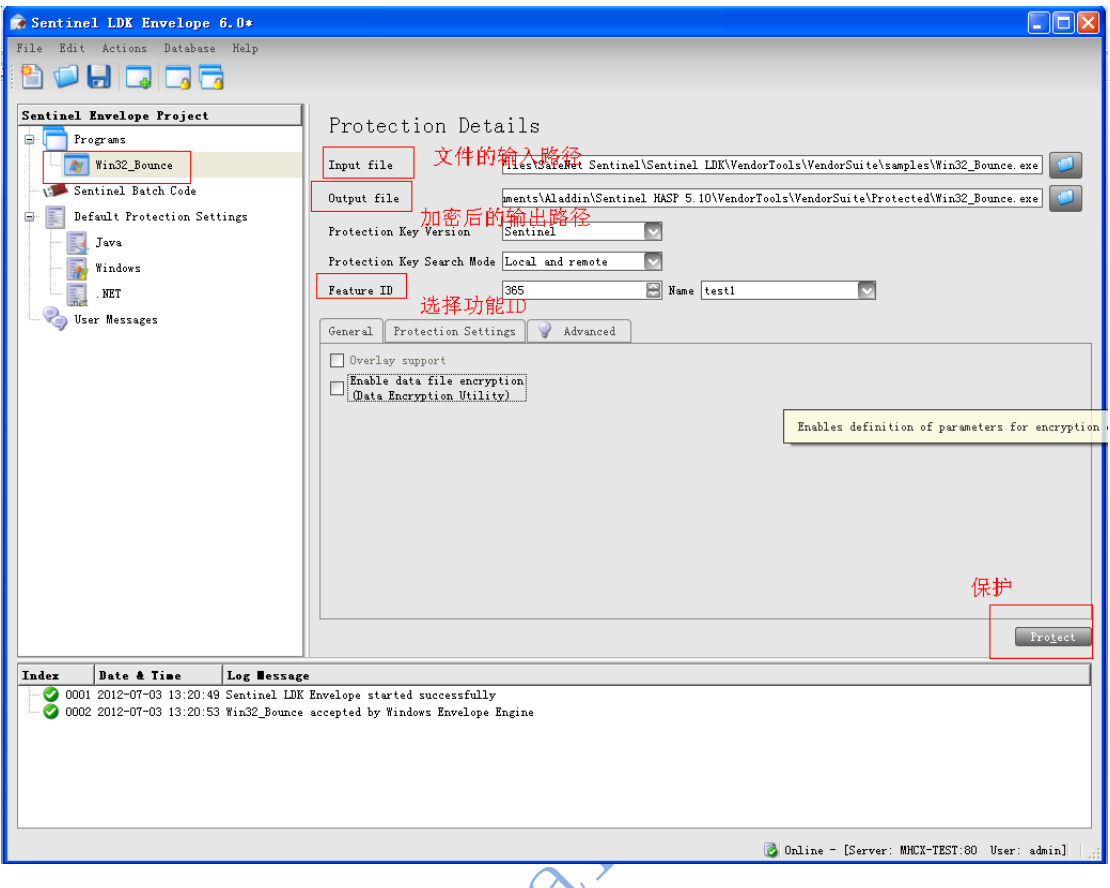

设置加密后的程序所在目录: Output file

Feature ID (功能 ID) <mark>默认为 0, 加密锁不用授权即可使用</mark>。

建议测试时 ID 使用 0, 正式发布时使用非 0 (请记住使用 的 **Feature ID<**功能 **ID>**,授权时使用相同 **ID**)。

点击"保护",提示保护成功,在输出路径下找到加密后 的程序,将其放回程序原来所在目录。

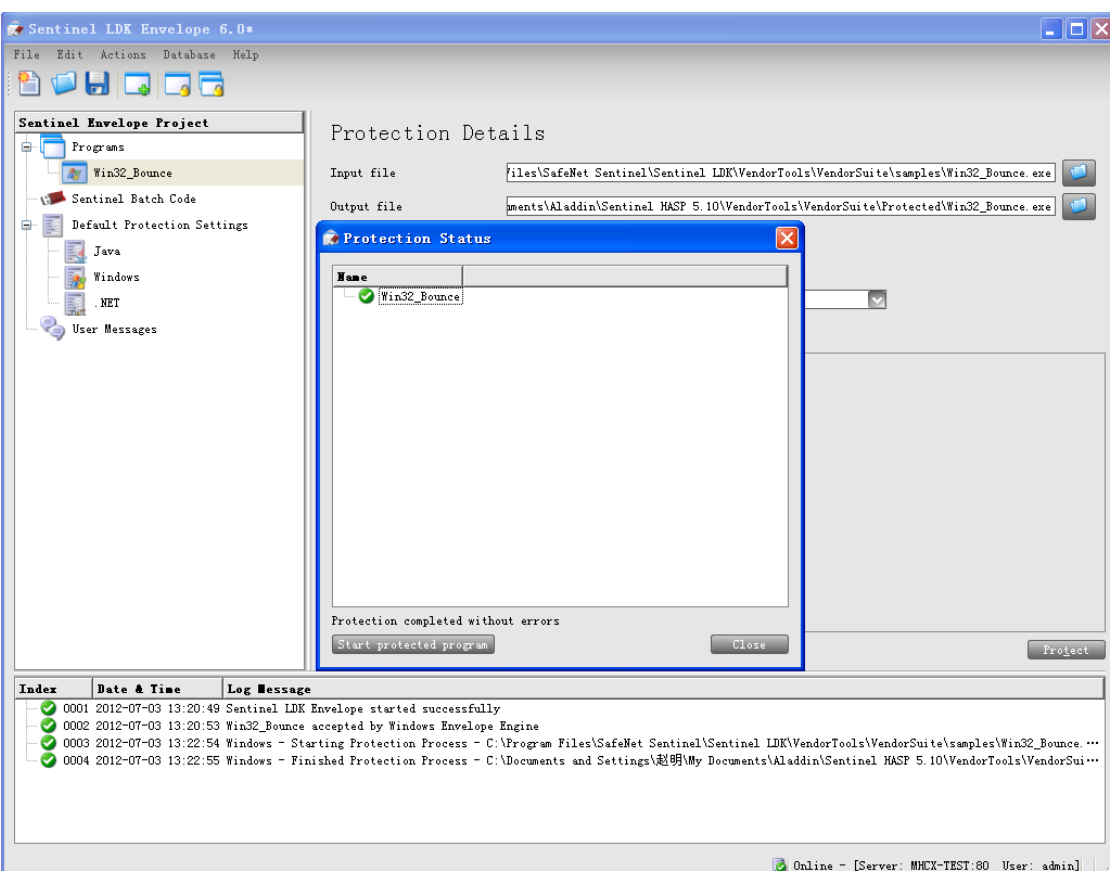

插上加密锁(如果加密时使用非 0,需经过下面烧锁授 权的步骤),运行加密之后的程序,和不插加密锁运行加密 后的程序,试试效果,应该是有加密锁就能用,没有加密锁 就不能用

**(**以上为加密的流程,下面为加密锁烧锁授权流程,加密 与授权是独立的,<mark>不分先后)</mark>

### EMS 烧制 HL 硬件加密锁流程

(视频教程直接点击 <http://www.chinadlp.com/ems.htm>)

- 1. 登录 EMS, 默认用户名称和密码都是 admin, 会提示密 码修改,使用修改后的密码登录。
- 2.定义 feature 功能
- 3.定义 product 产品, 将之前定义好的 feature 功能添加到 produce 中。
- 4.定义好 product 产品之后,新建订单,将建立好的 product 产品添加到订单进行烧制

详细流程截图

1. 登录 EMS(默认用户名与密码均是: admin)

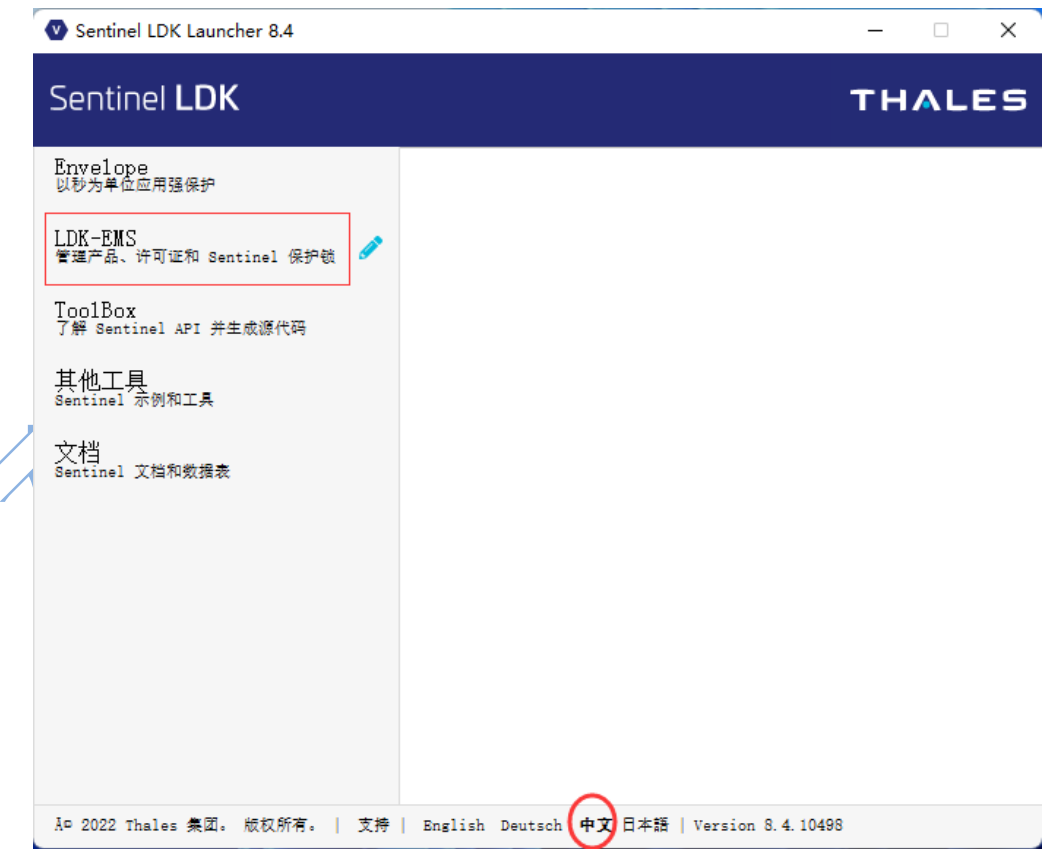

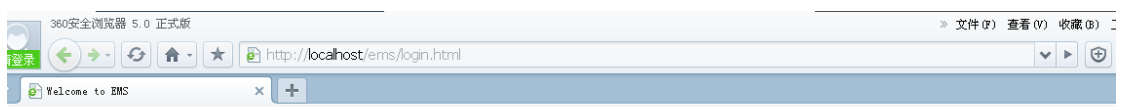

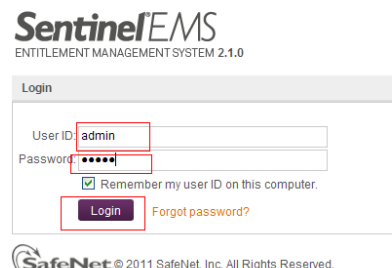

\*\*\*(正式用户)选择<mark>自己的开发号</mark>,五位大写字母,如

"**ABCDE**"即是,测试用户跳过此步骤。

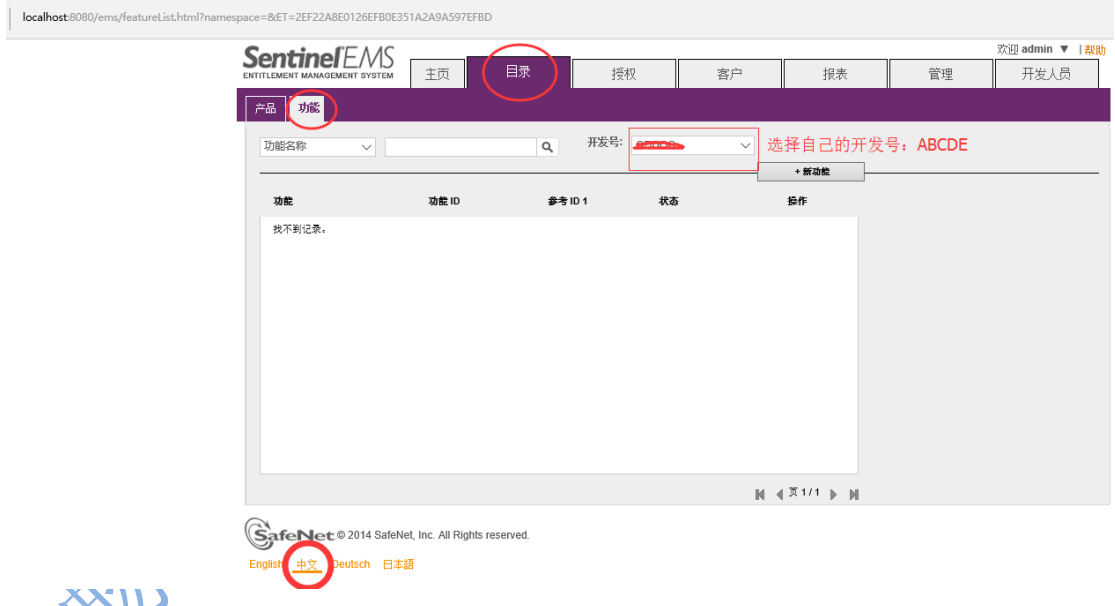

2 定义 feature 功能 ID, 选择 catlog 项目下面的 feaures 选项,新建一个 feature 功能, 功能名字随意, <mark>功能 ID 与</mark> 加密时必须相同,如图

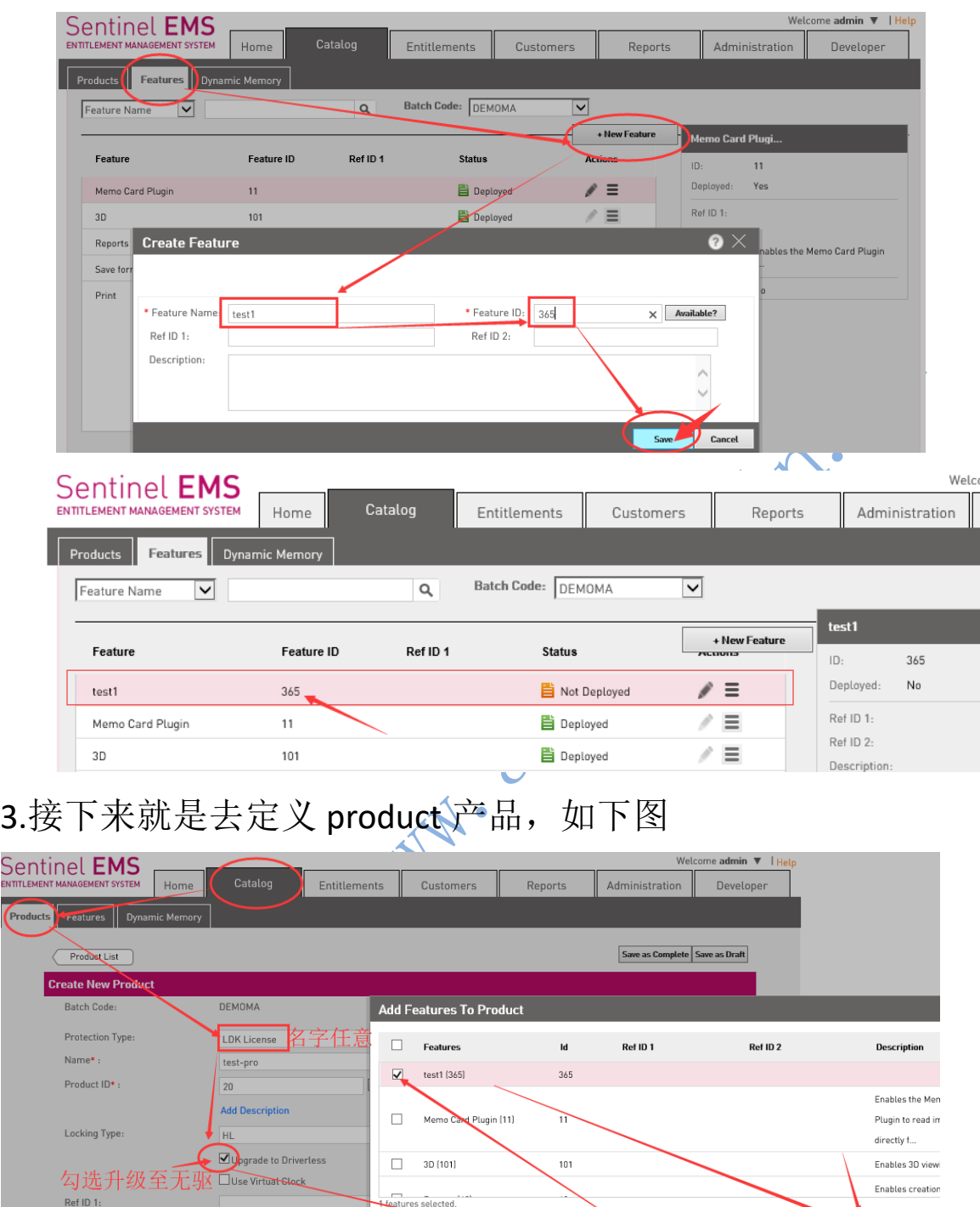

Se<br>
<sub>ENTIT</sub>

Ref ID 2:

Memory

**9** / **14** 定义功能的具体授权类型,这里的授权类型有 Excutoion Count(执行次数), Expiration data(过期日期), Perpeual(永 久许可), time period(使用天数), Concurrenct(网络并发)

**Add Features To Pro** 

+ Add Features

这些类型的许可,其中 执行次数和永久许可是所有加密锁 都可以用的,过期日期和使用天数许可是 HL Time 时间锁和 HL NetTime 网络时间锁可以用的,网络并发是 HL net 网络锁 和 HL NetTime 网络时间锁可以用的,如下图

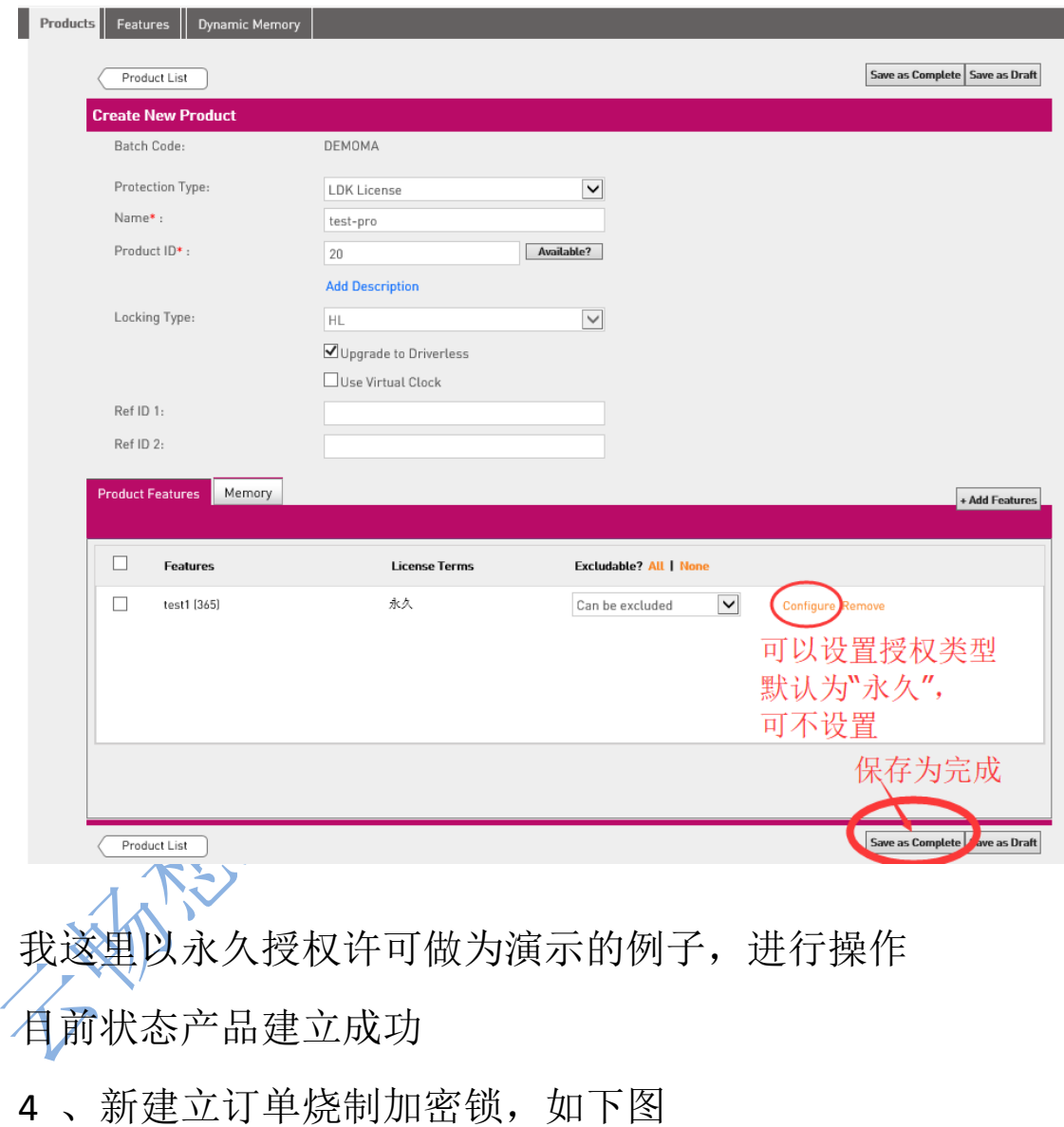

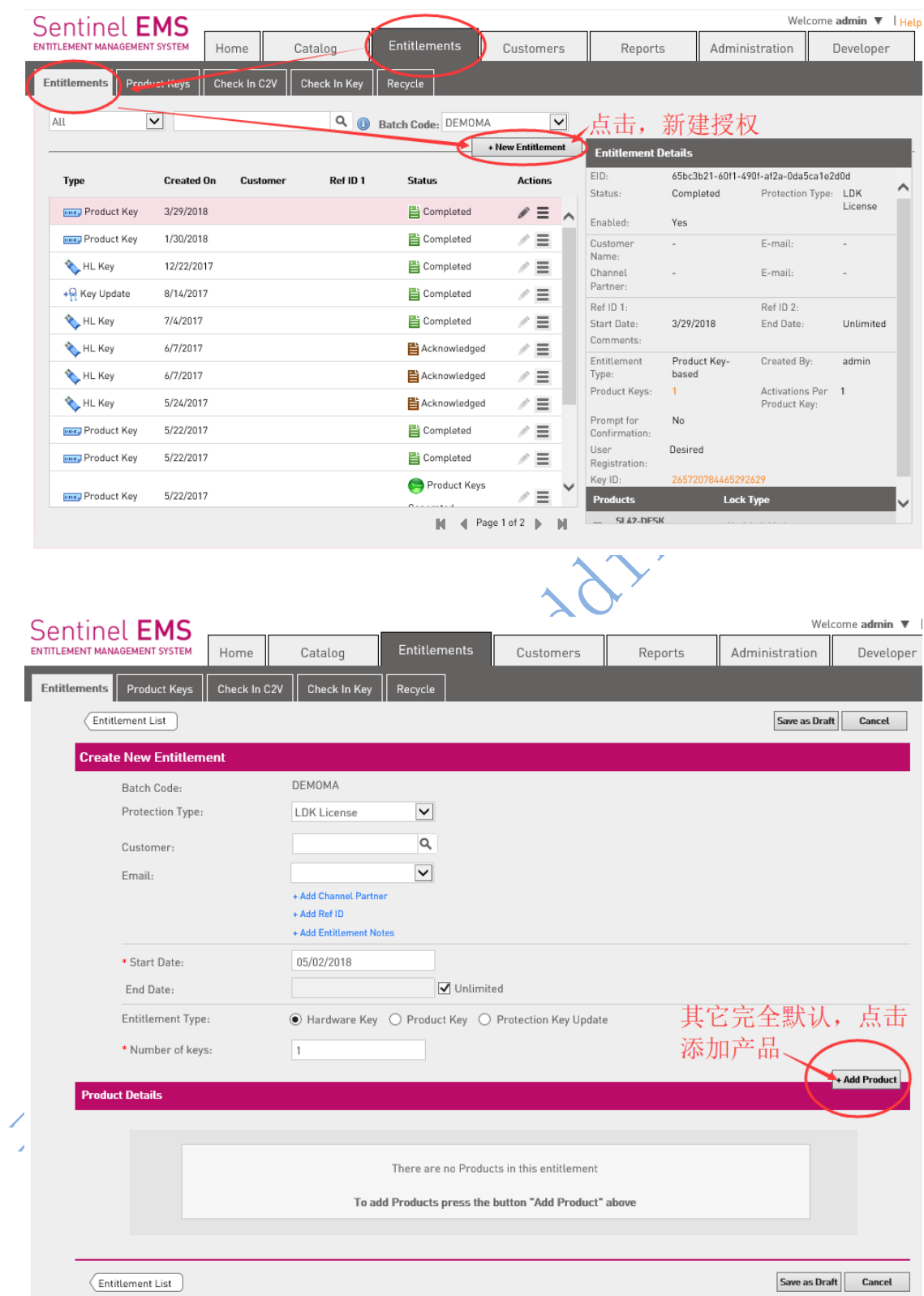

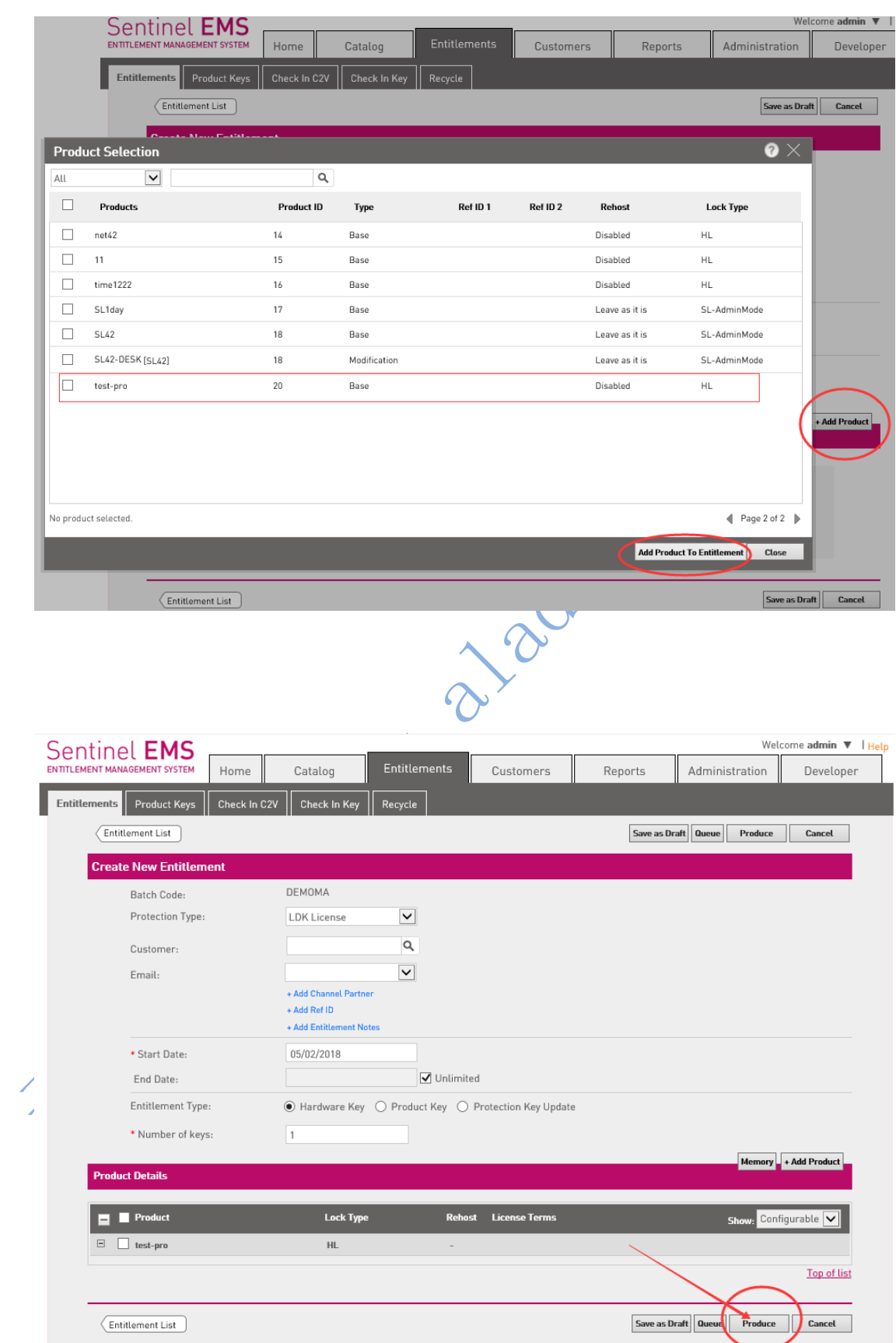

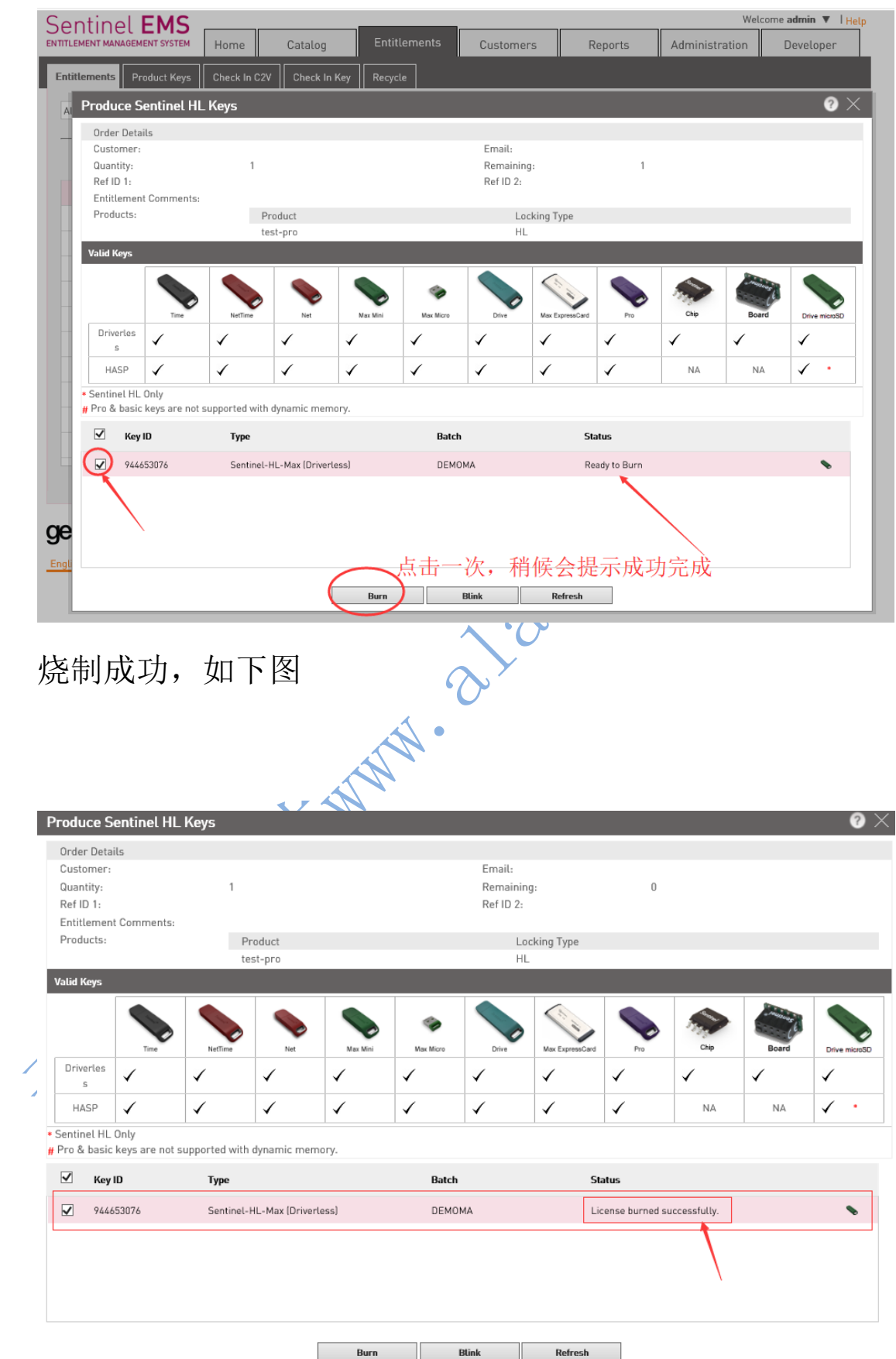

## 查看加密锁中的信息,看是否烧锁成功

1. 如下图打开 admin control center 管理控制中心或者浏

#### 览器输入: [http://127.0.0.1:1947/\\_int\\_/devices.html](http://127.0.0.1:1947/_int_/devices.html)

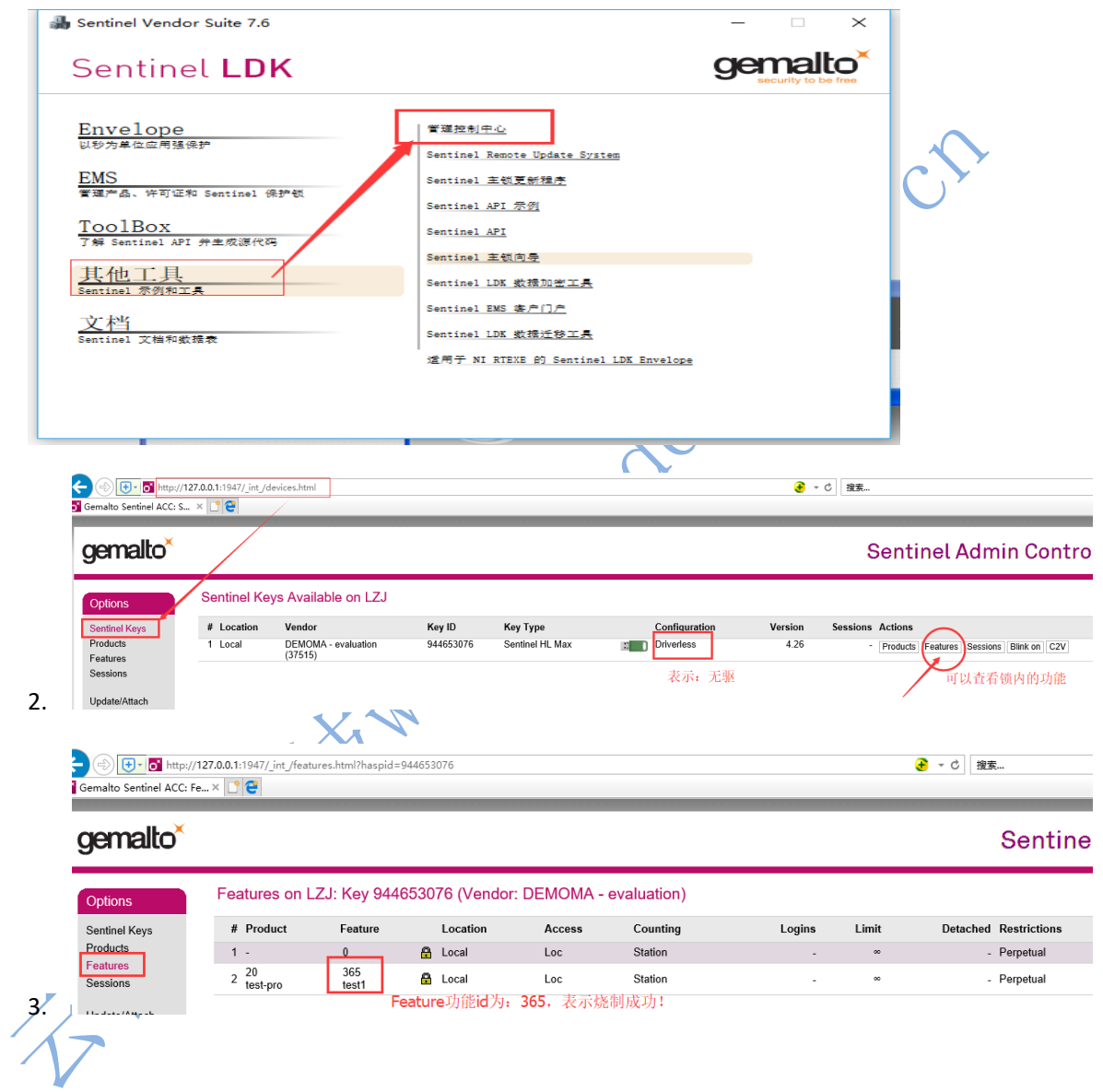

沈阳云畅想科技有限公司 http://www.aladdin.ln.cn 联系人:李忠基 手机(微信): 13604008918 电话:024-31058958 QQ 号:122543119